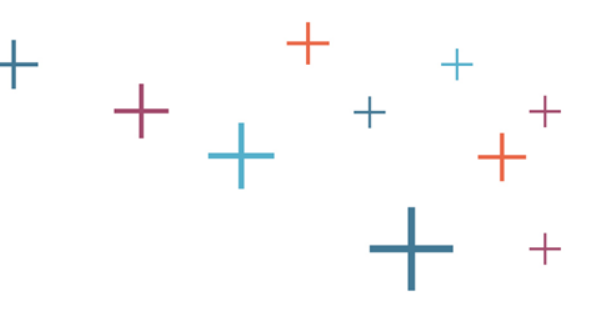

# How to use the SSAT Test Fee Waiver Bank in your MAP (Member Access Portal)

The **Enrollment Management** Association

## <span id="page-1-0"></span>Choose your training destination

Select a training area by clicking on one of the boxes below:

SSAT<br> **E** Fee<br>
E Waiver **Fee** Bank

Individual Learn to<br>Individual<br>Individual create an [individual](#page-7-0)  SSAT fee waiver

 $\frac{5}{8}$  Learn to<br> $\frac{2}{8}$  create create waiver batches

The **Enrollment Management** Association

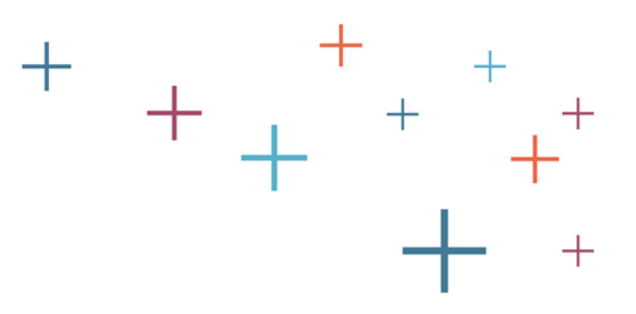

# <span id="page-2-0"></span>Meet your Fee Waiver Bank on your MAP

The **Enrollment Management** Association

Assessment **Resources** 

# Log into your MAP

Go to enrollment.org and click on LOGIN in the top right corner of the webpage. This will direct you to the Member Access Portal page, where you can log in. Or click [here.](https://portal.ssat.org/Account/LogOn) Enter your user name and password.

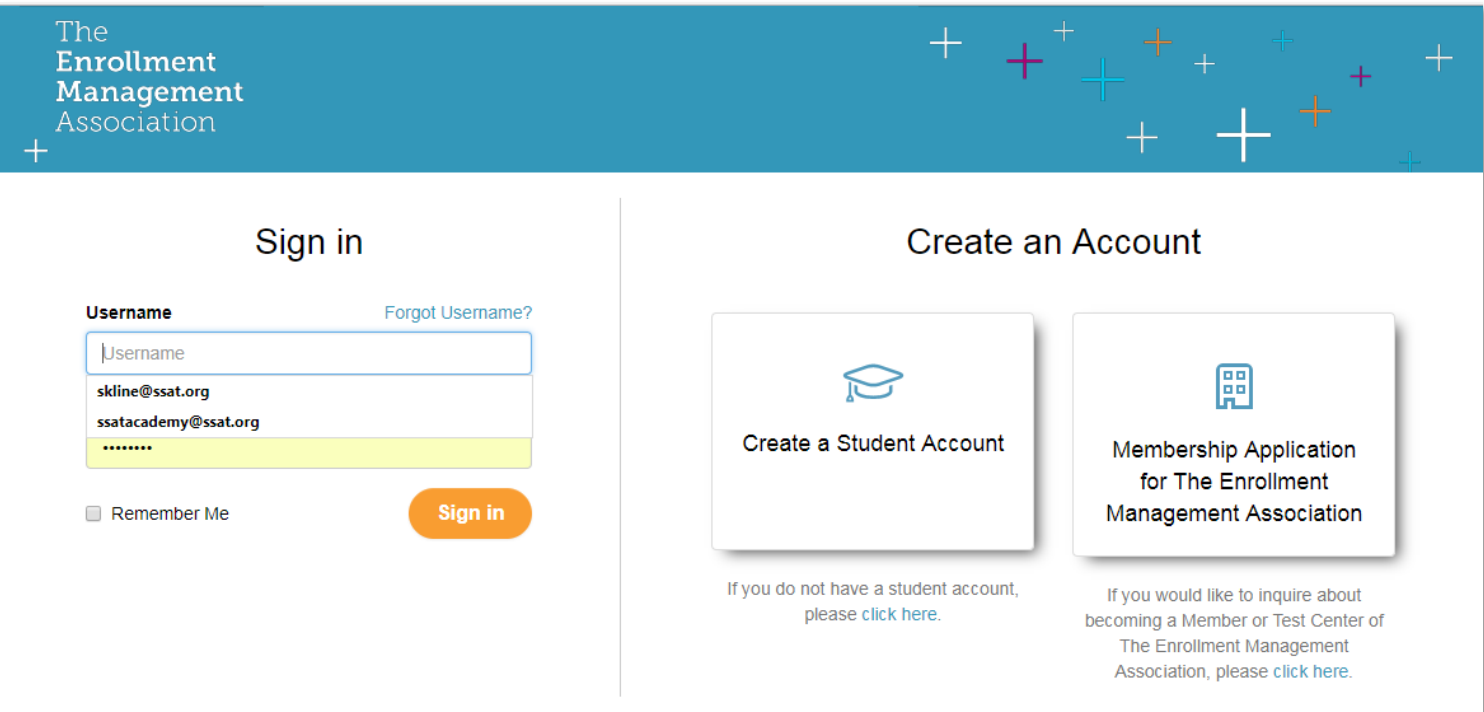

### The **Enrollment Management** Association

## Select the Test Fee Waivers link

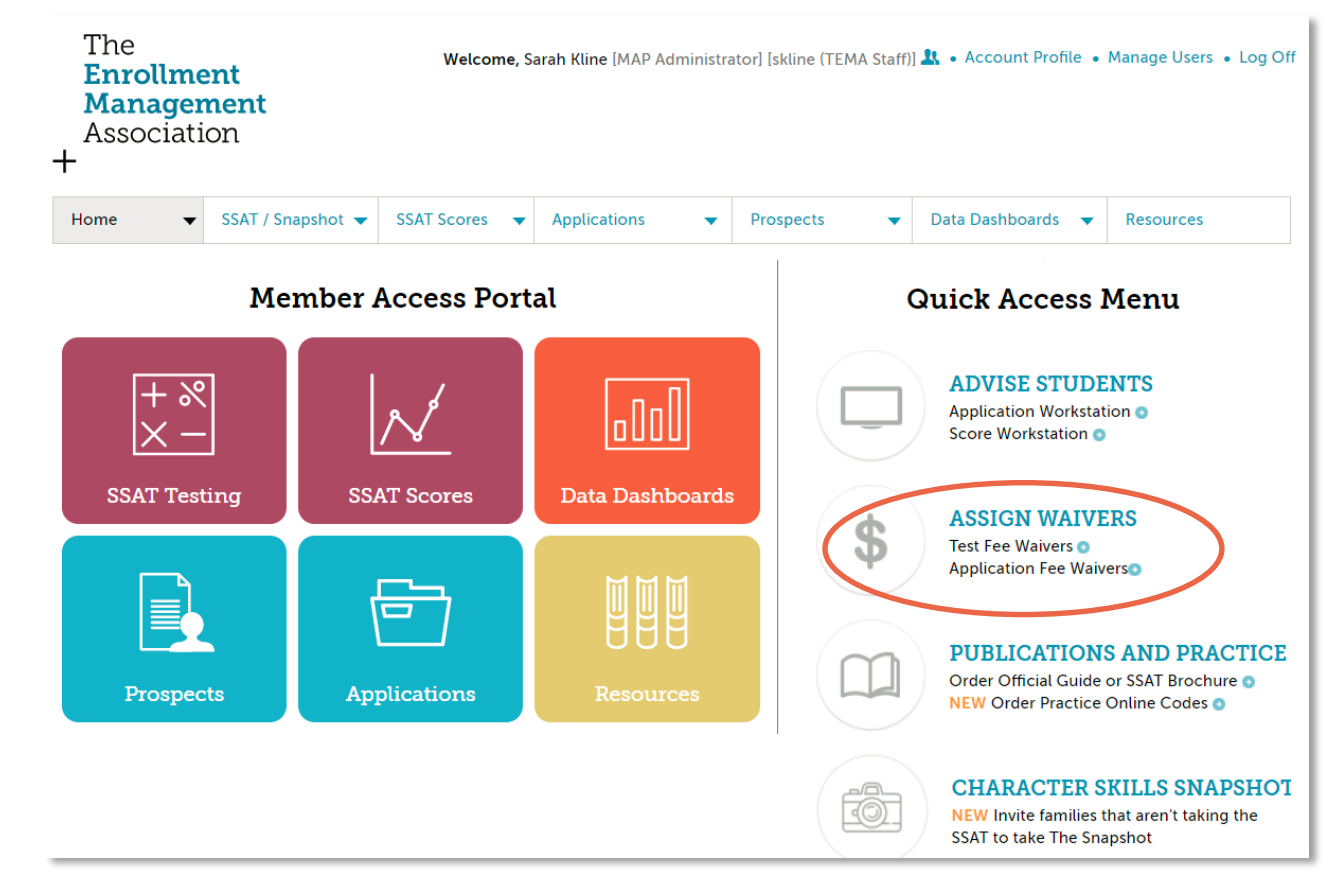

#### The **Enrollment Management** Association

Assessment **Resources** 

 $\pm$ 

 $^{+}$ 

### Review your Statement

If you need additional fee waiver funds, e-mail [members@enrollment.org.](mailto:members@enrollment.org)

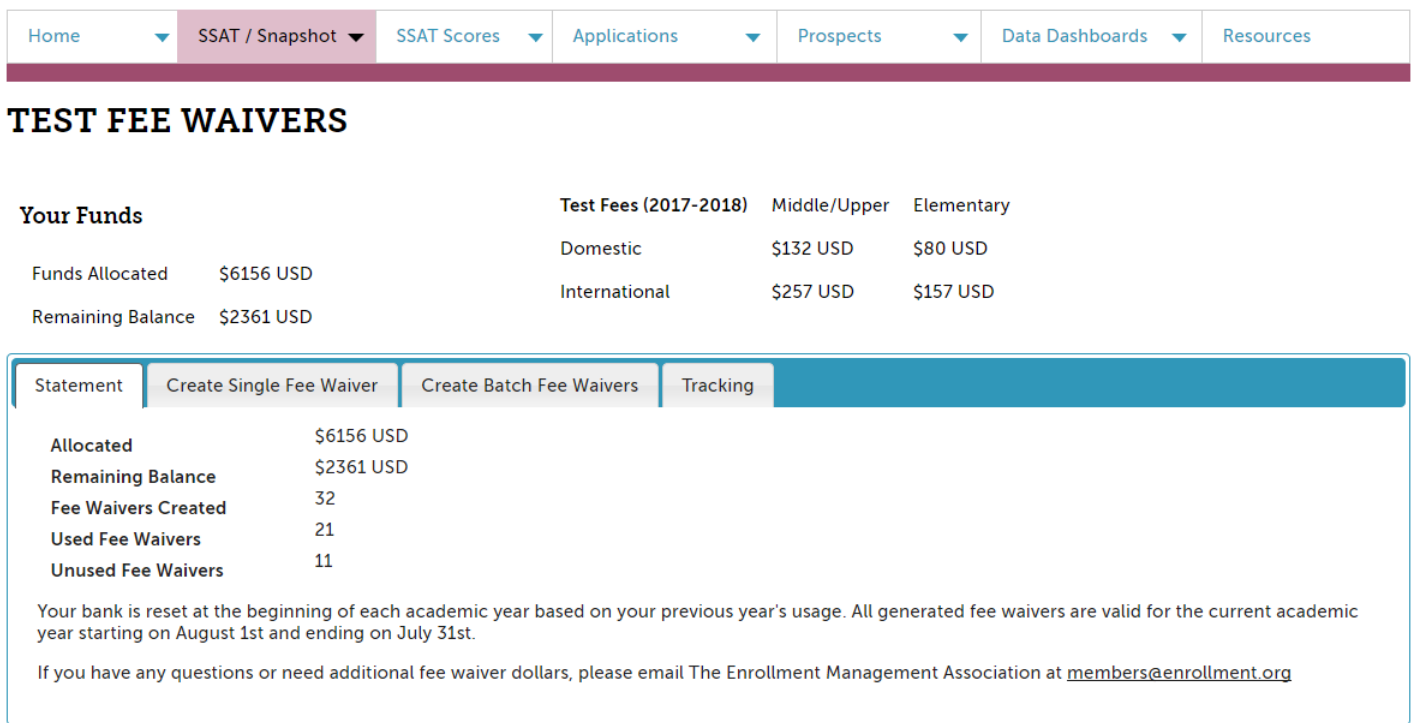

The **Enrollment Management** Association

Assessment **Resources** 

# Monitor your Tracking Tab

Use the Tracking tab to see when waivers have been used and by whom.

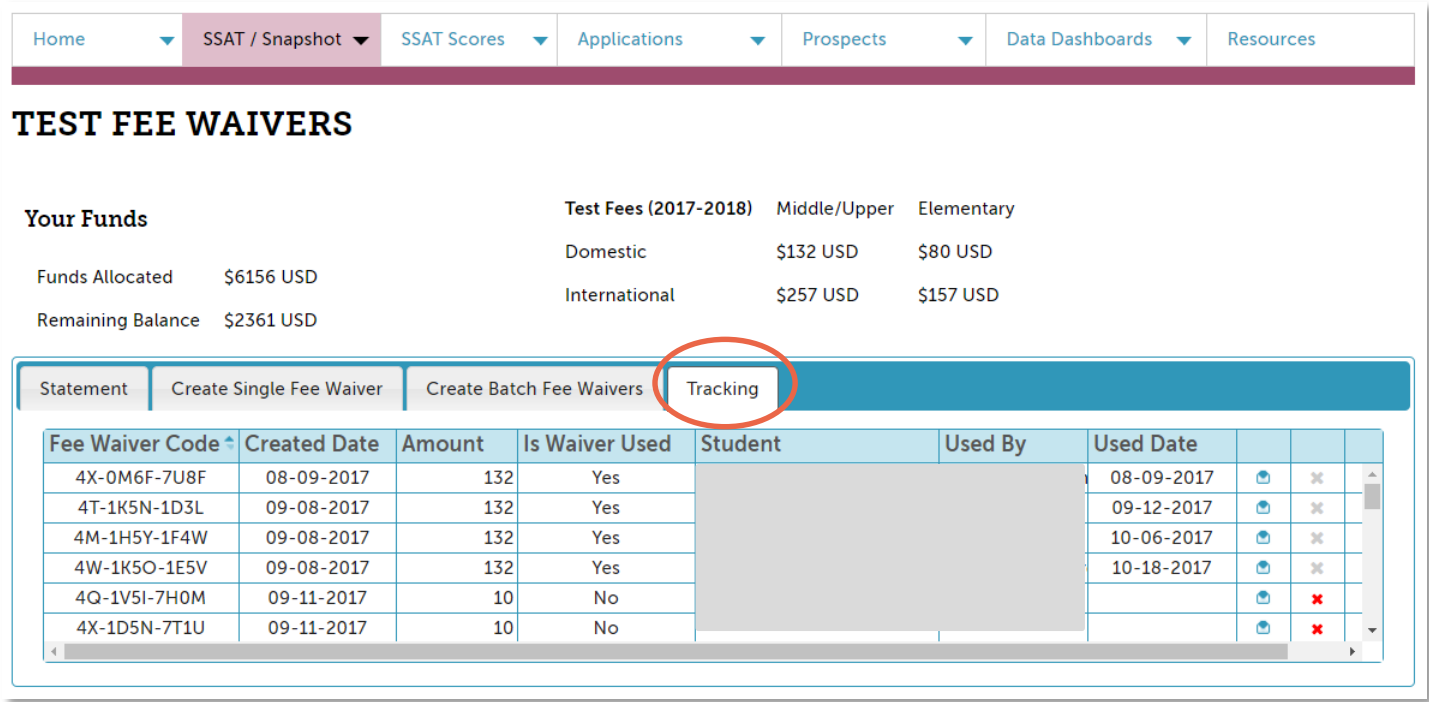

#### The **Enrollment Management** Association

Assessment **Resources** 

 $\boldsymbol{+}$ 

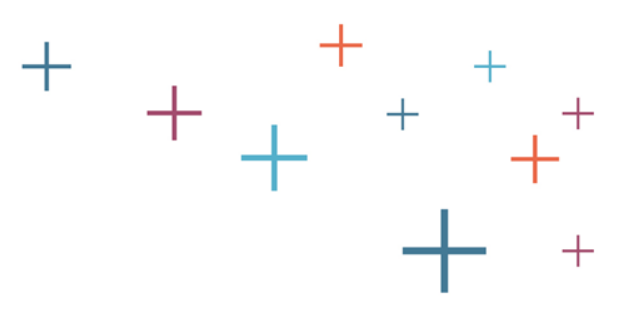

# <span id="page-7-0"></span>Creating & Assigning Individual Fee Waivers On Your MAP

The **Enrollment Management** Association

Assessment **Resources** 

## Create Single Fee Waiver

Select Create Single Fee Waiver. Enter the dollar amount for the waiver as well as the student's first name, last name, and email address. Click Create Fee Waiver to obtain the waiver.

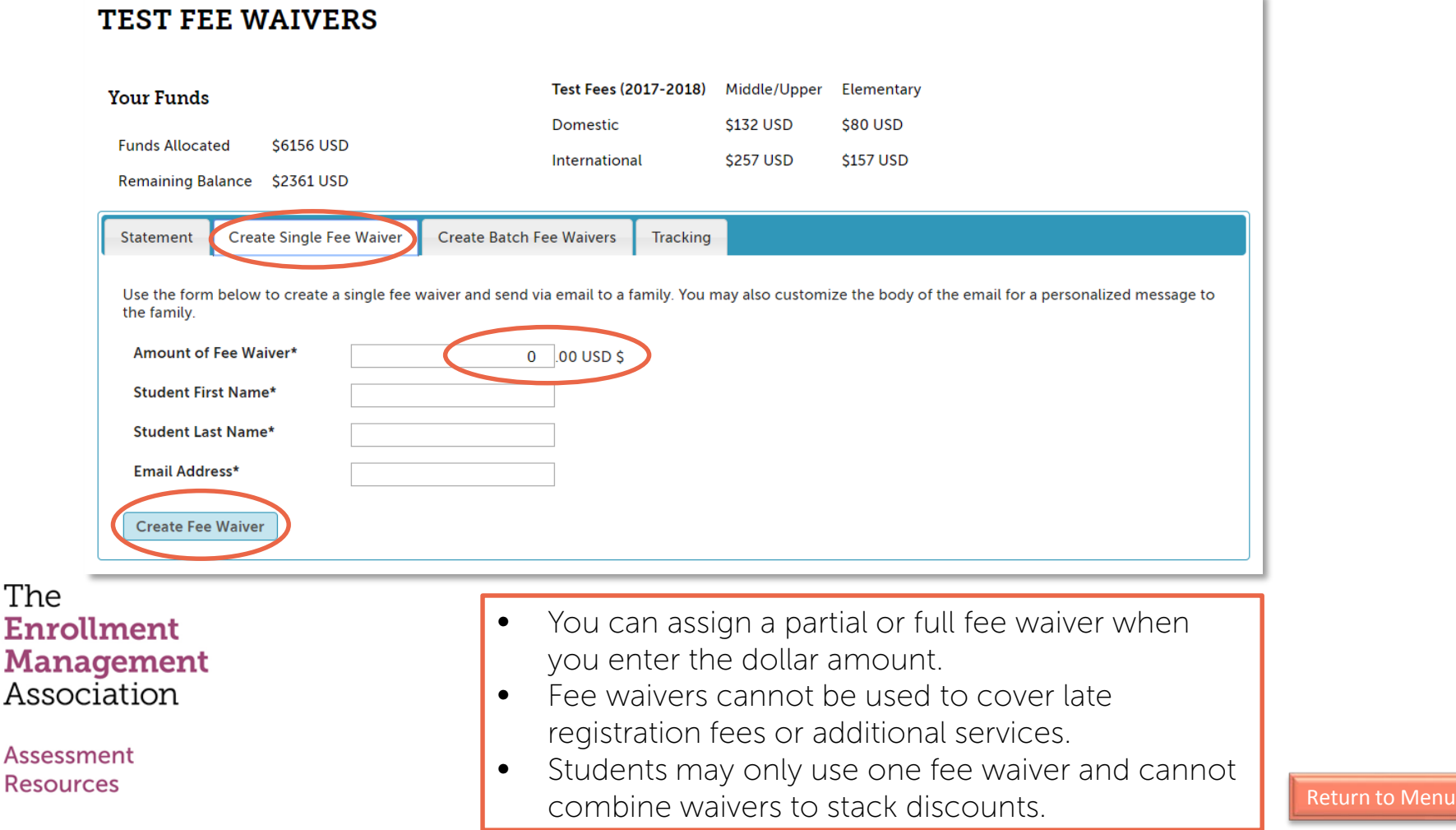

### Email the Fee Waiver

Click the Email Fee Waiver button to send the individual waivers to students.

### **TEST FEE WAIVERS**

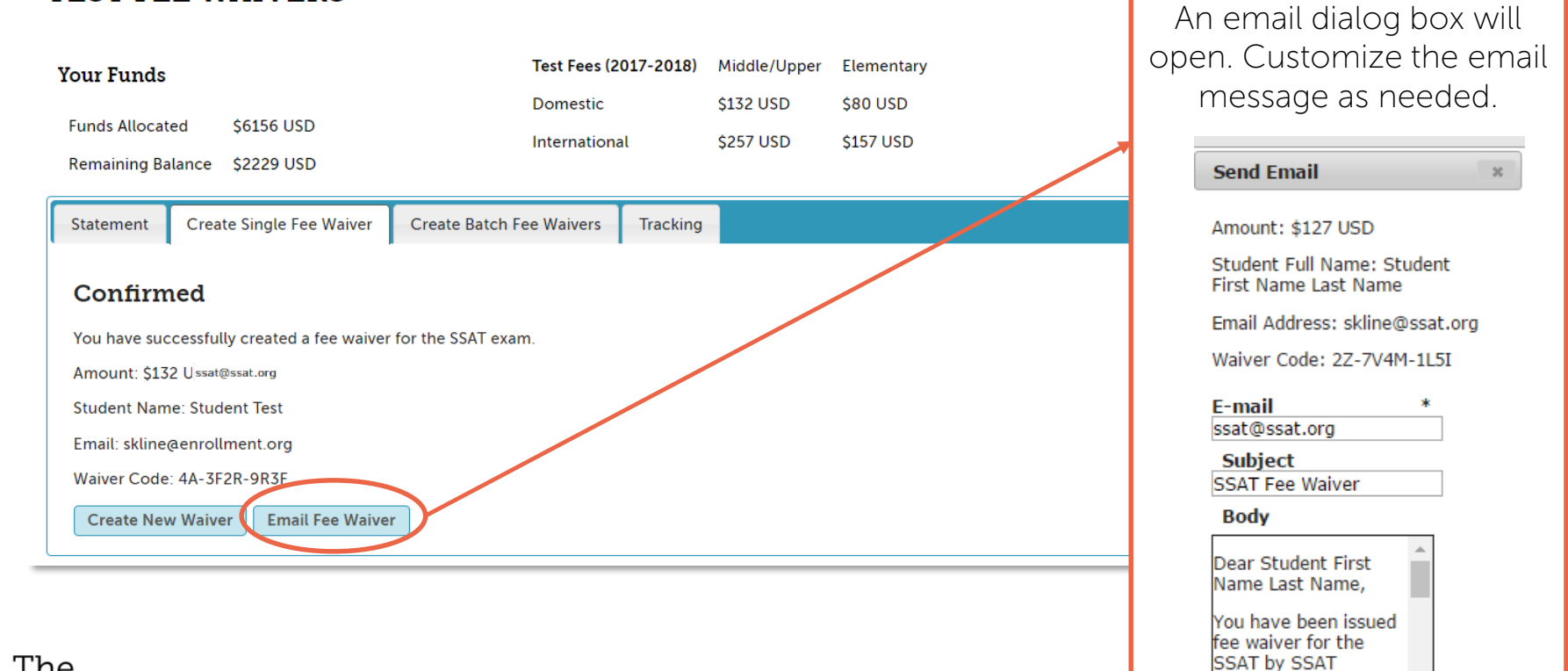

#### The **Enrollment Management** Association

Assessment **Resources** 

Academy in the

Send Email

amount of \$127.00. The test fee waiver

code is 2Z-7V4M-1L5I.

<span id="page-10-0"></span>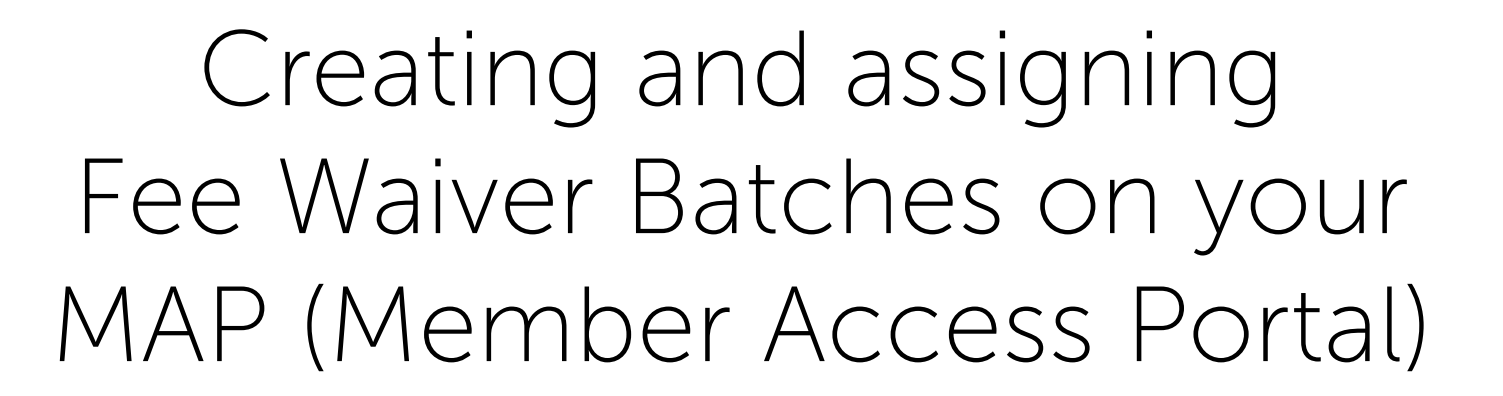

The **Enrollment Management** Association

Assessment **Resources** 

## Create Batch Fee Waivers

Using the Batch Fee Waivers feature allows you to create several waivers at once, saving you time. Select the Create Batch Fee Waivers tab. Then, enter the dollar amount for each waiver and the number of students in need. Press enter, and the total will be calculated for you. Click Create Fee Waivers to obtain the waivers.

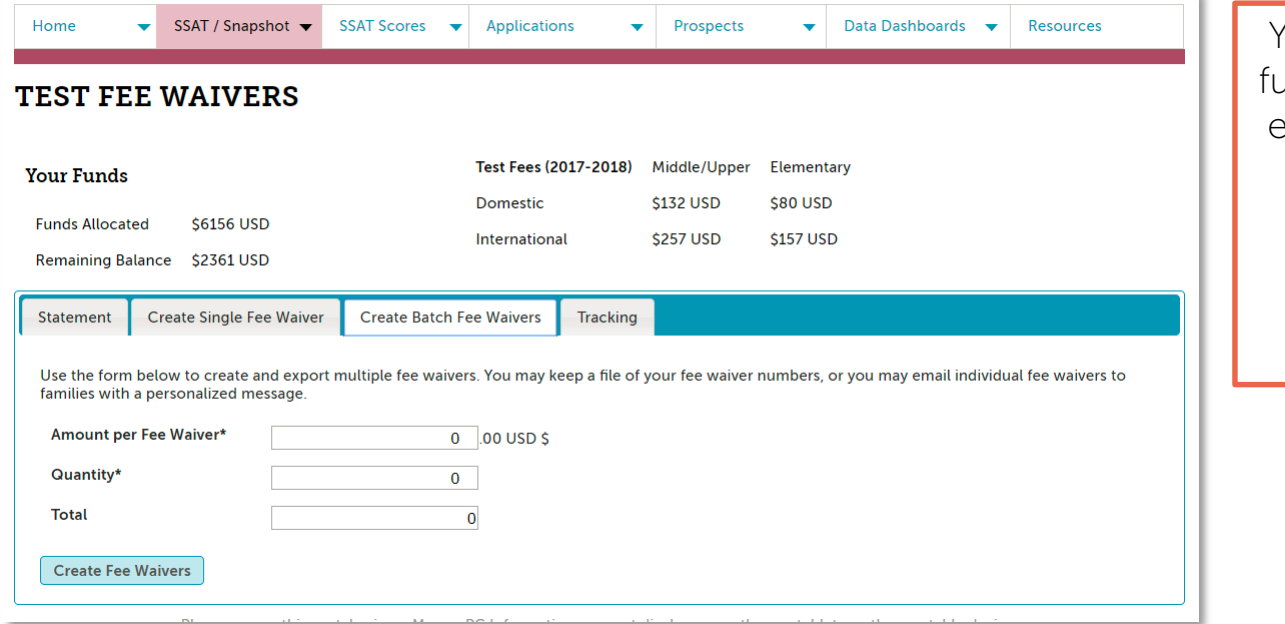

You can assign partial or full fee waivers when you enter the dollar amount.

Fee waivers cannot be used to cover late registration fees or additional services.

The **Enrollment Management** Association

# Email Fee Waivers

The Batch Waiver system creates several waivers at once. In order to assign them, and send them to a student, click the Email Fee Waiver button to send the individual waivers to students, if needed.

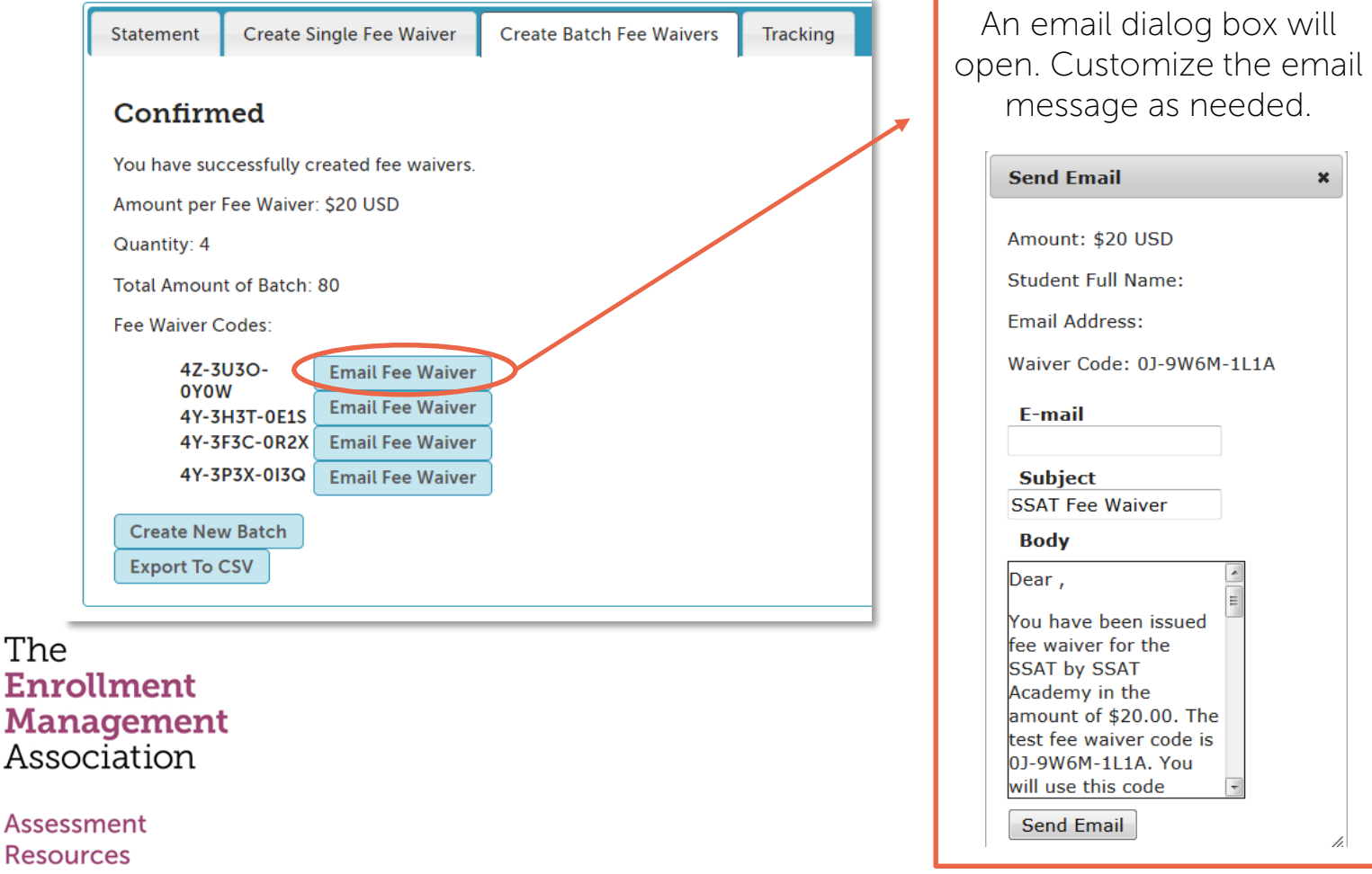

### Export the Batch of Waivers

Click the Export to CSV button to download the waivers directly into Excel.

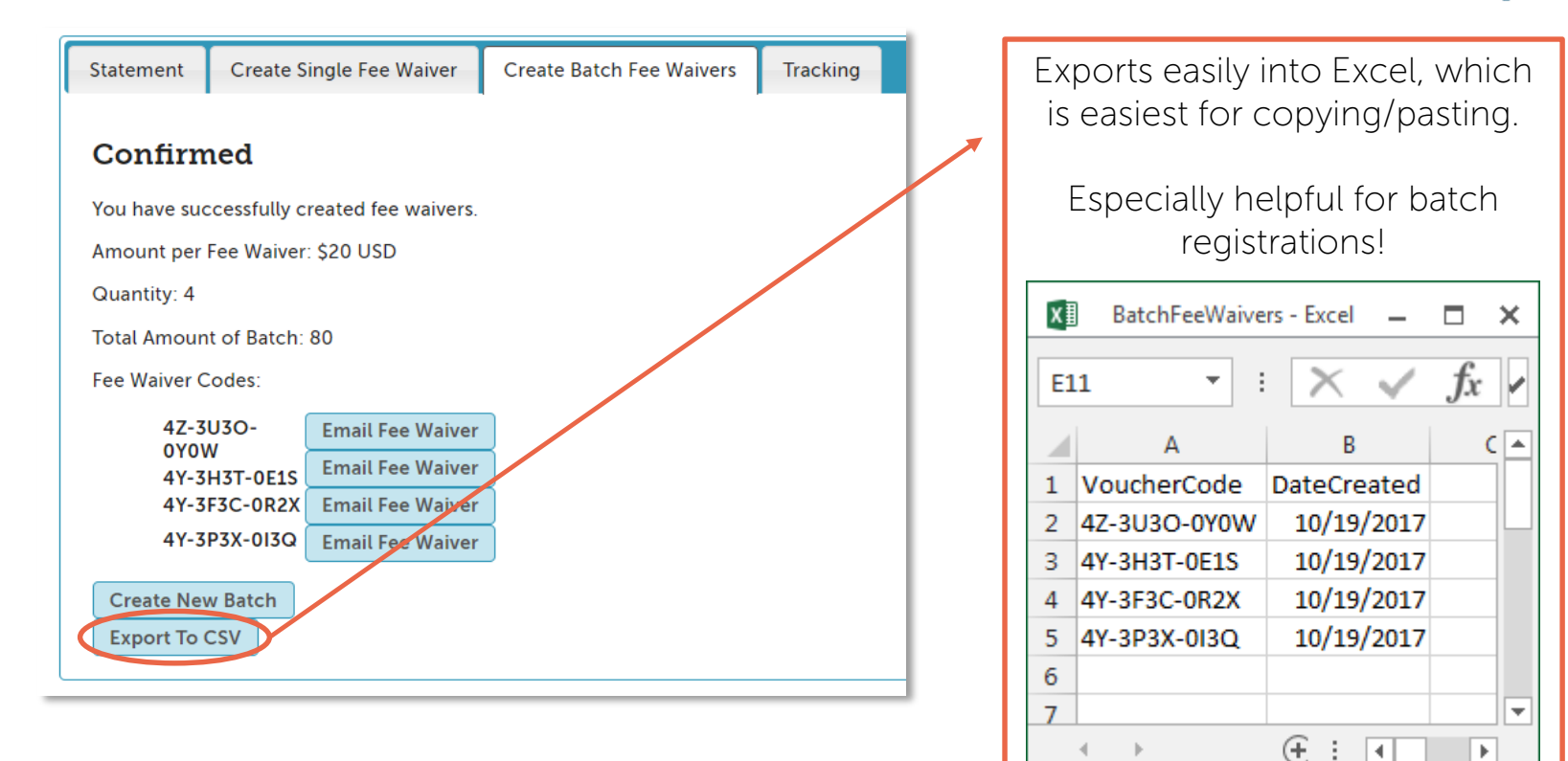

### The **Enrollment Management** Association

Assessment **Resources** 

ற

囲

圓